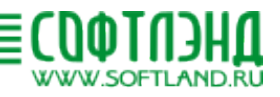

# **"Система Управления поставками товаров и контрактами в отделе внешнеэкономической деятельности предприятия"**

# **РУКОВОДСТВО ПОЛЬЗОВАТЕЛЯ**

**ООО «СОФТЛЭНД»**

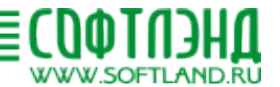

#### **Аннотация**

ПО "Система управления поставками товаров и контрактами в отделе ВЭД предприятия" (далее по тексту - ПО СУ ПиК) предназначена для управление поставками товаров и контрактами в отделе внешнеэкономической деятельности (ВЭД) предприятия, планирования ВЭД предприятия, распределения задач между персоналом, ведения учета проделанных работ, аккумулирования статистических данных по проделанной работе и создания аналитических отчетов. Программа допускает одновременную работу множества пользователей и не требует сложного администрирования в многопользовательском режиме. Количество возможных одновременных пользователей ограничено физическими возможностями оборудования.

ПО не предназначено для замены полностью или частично бухгалтерской, или иных систем учета, производства, управления или иных систем, используемых на предприятии.

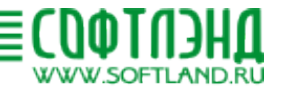

# Содержание

L

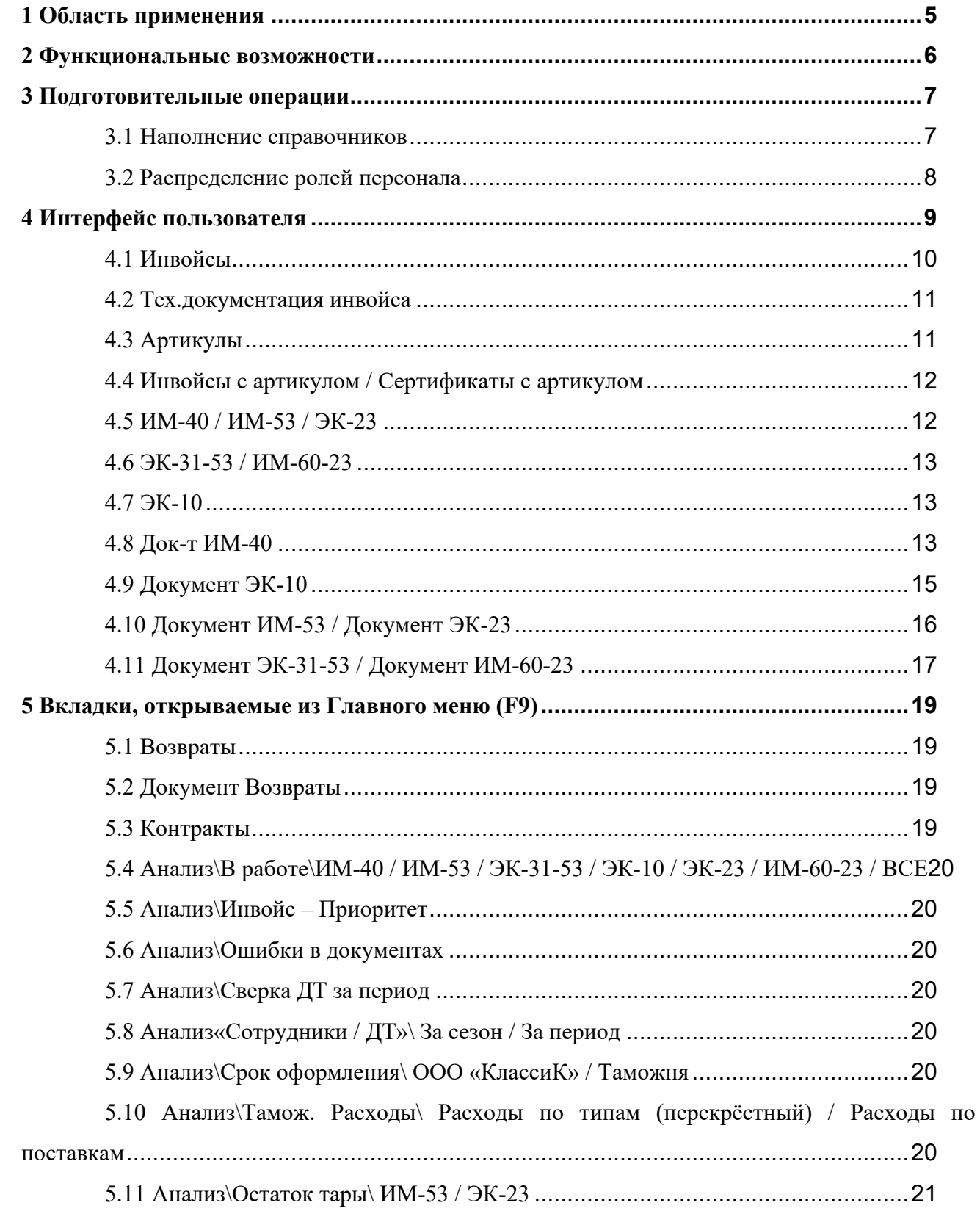

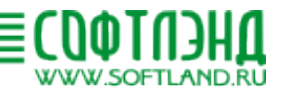

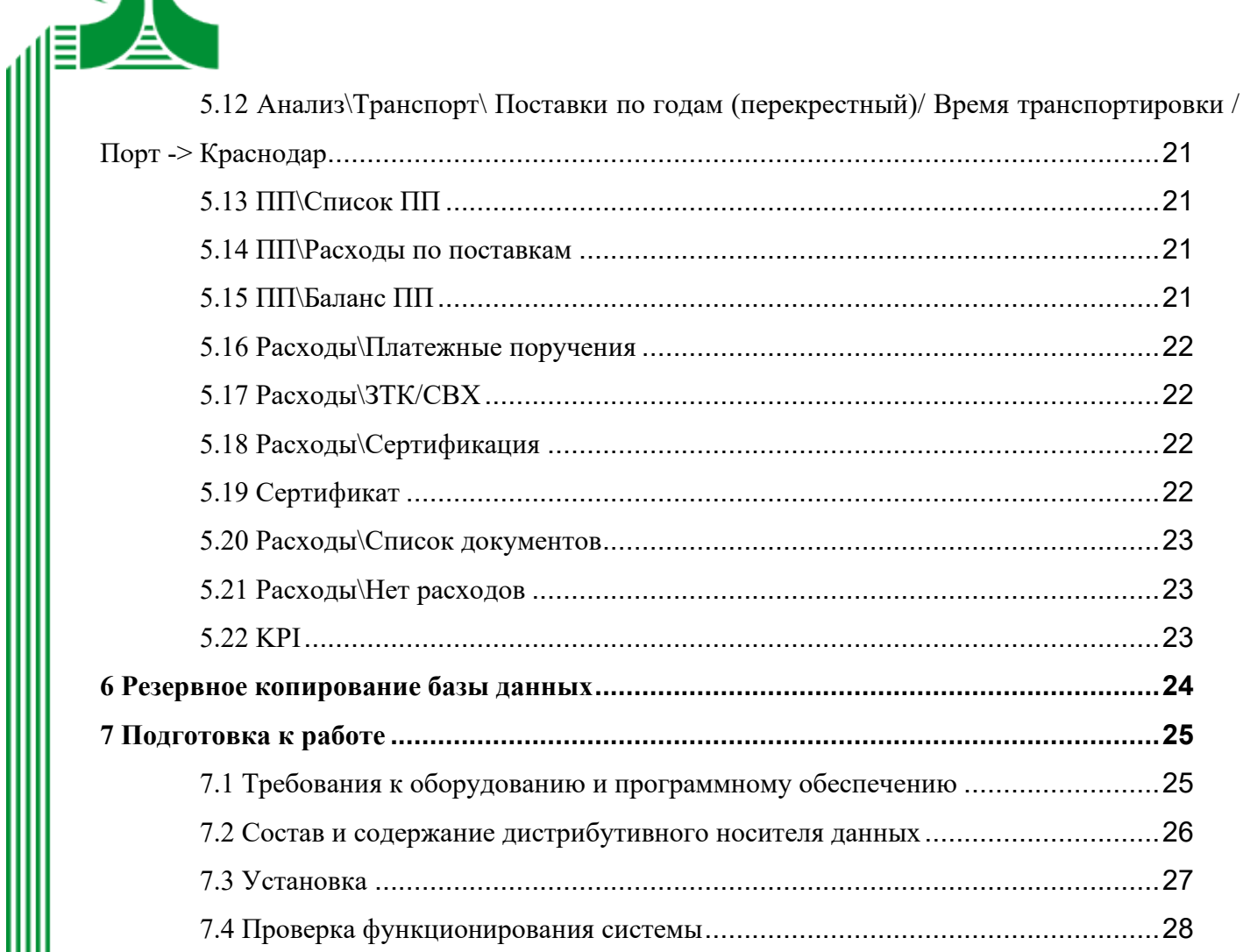

≣

L

Ш

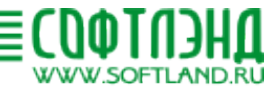

#### <span id="page-4-0"></span>**1 Область применения**

lΞ

ПО СУ ПИК предназначена для управление поставками товаров и контрактами в отделе внешнеэкономической деятельности (ВЭД) предприятия, планирования ВЭД предприятия, распределения персонала между задачами, ведения учета проделанных работ и создания статистик по проделанным работам.

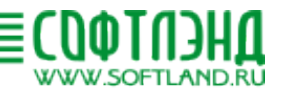

#### **2 Функциональные возможности**

- Распределение задач между сотрудниками;
- Учет временно ввезенной и временно вывезенной многооборотной тары;
- Учет платежных поручений и списаний по ним;
- Формирования наглядных графиков по проделанной работе;
- Напоминание о задачах с истекающим сроком выполнения.
- Учет и ведение базы контрактов;

<span id="page-5-0"></span>ΙĒ

- Учет и ведение базы документов (Инвойс, ИМ-40, ИМ-53, ЭК-31-53, ЭК-10, ЭК-23, ИМ-60-23);
- Учет и ведение базы артикулов;
- Отслеживание статуса задач;

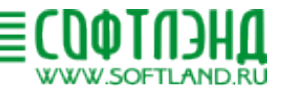

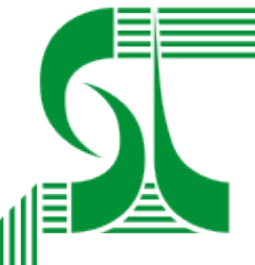

#### **3 Подготовительные операции**

#### <span id="page-6-1"></span><span id="page-6-0"></span>**3.1 Наполнение справочников**

Перед запуском в эксплуатацию Пользователю необходимо наполнить справочники, т.е. внести в соответствующие справочники ПО СУ ПИК информацию о:

- 1) Брокерах
- 2) Категориях документов с ошибками
- 3) Персонале
- 4) Пограничных переходах
- 5) Счетах для списания
- 6) Типах поставок
- 7) Типах таможенных платежей
- 8) Типах тары ИМ53
- 9) Типах тары ИМ23

На основании информации из справочников будут составляться выпадающие списки, используемые при работе с программой.

Справочники в течение эксплуатации могут пополняться. Товар может быть удален из справочника в случае ошибочного ввода только в том случае, если удаляемая запись не задействован ни в одной операции в ПО СУ ПИК. Для управления наполнением выпадающего списка у записей в справочнике есть признак «Активен». Если запись активна, то она появляется в выпадающих списках, если нет, то не появляется

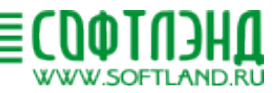

#### <span id="page-7-0"></span>**3.2 Распределение ролей персонала**

- В программе предусмотрены 3 роли:
	- 1) Пользователь создание документов (Инвойс, ИМ-40, ИМ-53, ЭК-31-53, ЭК-10, ЭК-23, ИМ-60-23), возможность внесения изменений только в свои документы. Отсутствует возможность вносить изменения в карточки артикулов, просмотр и печать возможны. Отсутствует возможность создания и изменения контрактов и справочников. Нет возможности работы с ПП и Расходами (только просмотр).
	- 2) Пользователь с расширенным доступом создание документов (Инвойс, ИМ-40, ИМ-53, ЭК-31-53, ЭК-10, ЭК-23, ИМ-60-23), возможность внесения изменений в любые документы. Есть возможность вносить изменения в карточки артикулов. Есть возможность создания и изменения контрактов и справочников. Есть возможность работы с ПП и Расходами. Может назначать персонал для определенной работы.

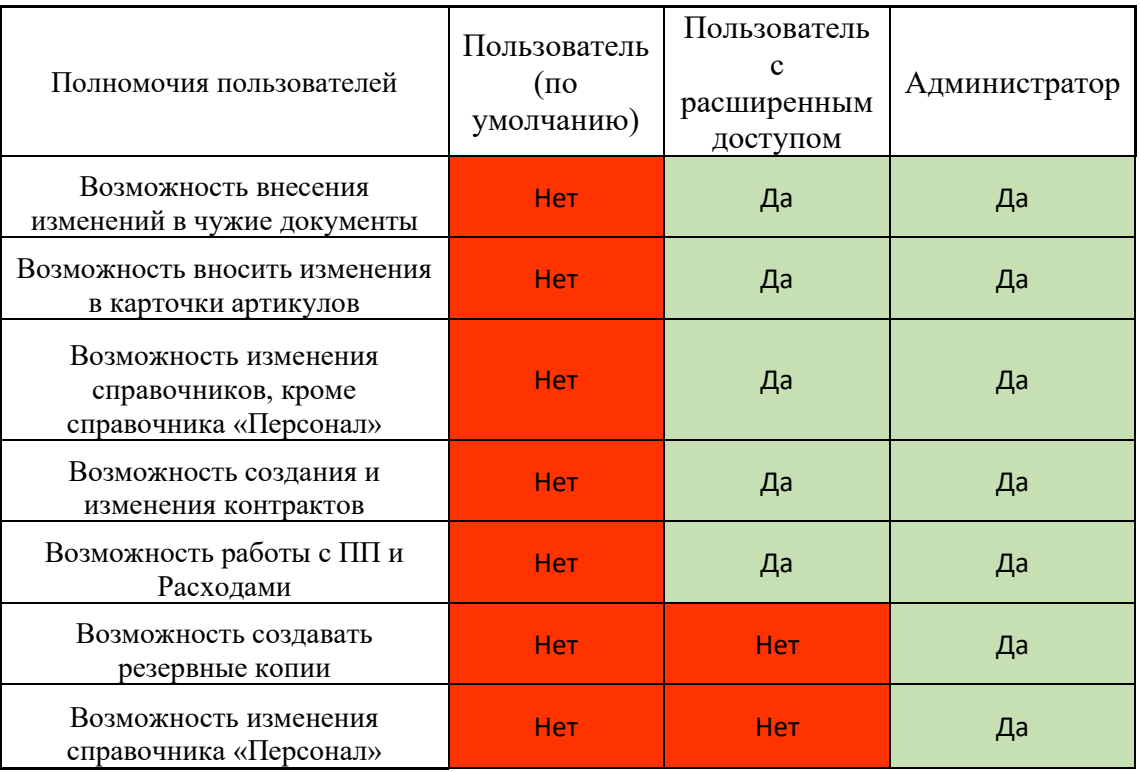

3) Администратор – Администратору доступны все функции программы

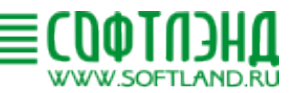

# <span id="page-8-0"></span>**4 Интерфейс пользователя**

Ē

Для входа в программу необходимо выбрать логин из выпадающего списка и ввести пароль, при первом входе пароль необходимо будет задать.

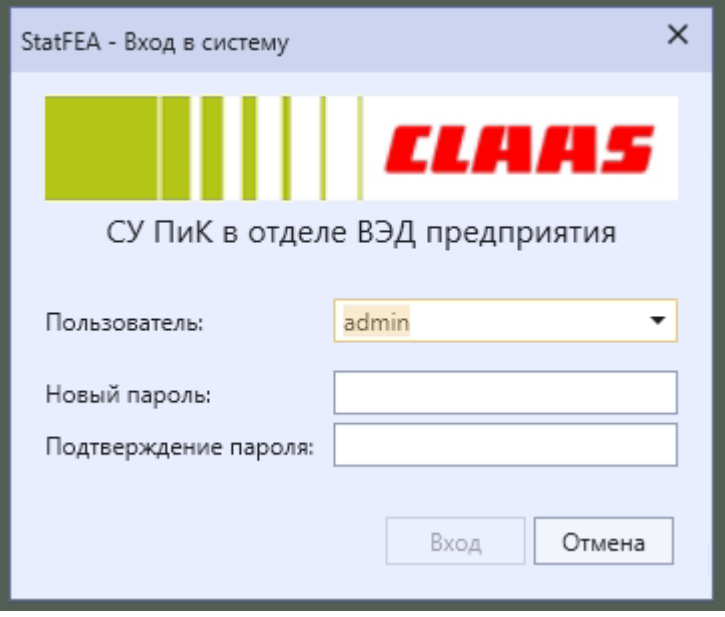

Рисунок 1. Вход в программу

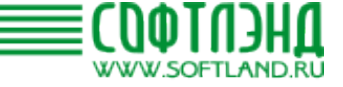

Интерфейс пользователя появляется после входа в программу.

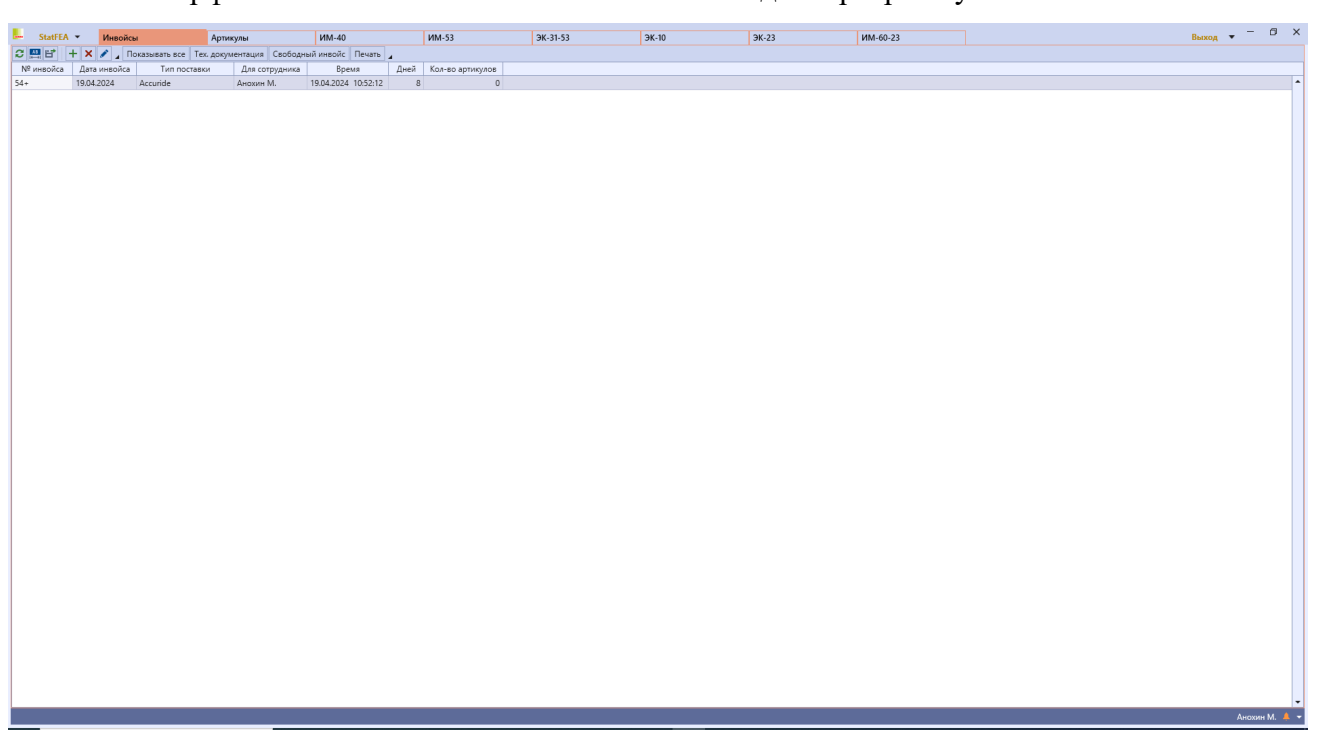

Рисунок 2. Пользовательский интерфейс

Интерфейс состоит из полей и вкладок, в верхнем поле слева на право можно увидеть: меню, открытые вкладки, кнопку выхода, стрелку, которая открывает выпадающий список, из которого можно перейти на любую открытую вкладку. Ниже расположено основное окно вкладки, где реализована та или иная функция. В нижнем поле справа можно увидеть логин пользователя и по нажатию на кнопку с колокольчиком открывается список будущих уведомлений. Пользователь всегда находится на 1 из вкладок. Вкладки: «Инвойсы», «Артикулы», «ИМ-40», «ИМ-53», «ЭК31-53», «ЭК-10», «ЭК-23», «ИМ\_60-23» - закрыть невозможно. Вкладки делятся на группы по функциональности, далее будут описаны группы вкладок.

#### <span id="page-9-0"></span>**4.1 Инвойсы**

Инвойсы – одна из не закрываемых вкладок представляет собой список инвойсов для ИМ40. Запись включает в себя номер инвойса, тип поставки, назначенного сотрудника, дату и время создания, количество дней, прошедших с момента создания и количество артикулов в инвойсе. Также сверху на этой вкладке есть кнопки «Новая запись», «Удалить запись», «Редактировать запись», «Показать все», «Тех. документация», «Свободный инвойс» и «Печать».

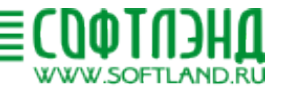

Кнопка «Новая запись» - создает новую запись в таблице.

«Удалить запись» - удаляет запись из таблицы.

«Редактировать запись» - открывает окно редактирования записи.

Переключаемая кнопка «Показать все» - показывает все записи в таблице, а не только доступные для редактирования.

«Тех. документация», так же, как и двойной щелчок ЛКМ по записи открывает список артикулов инвойса.

«Свободный инвойс» - открывает вкладку свободного инвойса, где можно добавлять и редактировать артикулы.

«Печать» - выводит таблицу доступных инвойсов в печатной форме.

#### <span id="page-10-0"></span>**4.2 Тех.документация инвойса**

Тех.документация инвойса – список всех артикулов данного инвойса. Сверху на этой вкладке есть кнопки «Новая запись», «Удалить запись», «Редактировать запись», «Удалить артикулы», «Импортировать артикулы», «Вкладка артикула», «Обновить данные артикулов» и «Печать». Ниже можно увидеть номер инвойса, дату инвойса, тип поставки, назначенного сотрудника. Ниже можно увидеть данные по артикулу из инвойса, наличие этого инвойса в таблице артикулы (БД), разницу в весе между этим артикулом в данном инвойсе и в БД, информацию по данному артикулу из БД.

Кнопка «Новая запись» - создает новую запись в таблице.

«Удалить запись» - удаляет запись из таблицы.

«Редактировать запись» - открывает окно редактирования записи.

«Импортировать артикулы» - открывает меню импорта из .xlsx файлов.

«Вкладка артикула» - открывает карточку выбранного артикула.

«Обновить данные артикулов» - записывает артикулы, которые были добавлены в инвойс, но отсутствуют в таблице артикулов

«Печать» - выводит печатную форму технической документации всех артикулов в этом инвойсе

#### <span id="page-10-1"></span>**4.3 Артикулы**

Артикулы – одна из не закрываемых вкладок представляет собой список всех артикулов с их характеристиками. Сверху на этой вкладке есть кнопки «Новая запись», «Удалить запись», «Редактировать запись», «История артикула», «Сертификаты»,

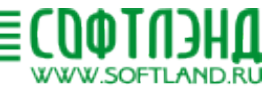

«Дублировать запись», «Обновить вес», «Добавить к инвойсу», «Контроль папки с фото» и «Открыть папку с фото».

Кнопка «Новая запись» - создает новую запись в таблице.

«Удалить запись» - удаляет запись из таблицы.

«Редактировать запись» - открывает окно редактирования записи.

«История артикула» - открывает вкладку инвойсы с артикулом…

«Сертификаты» - открывает вкладку сертификаты с артикулом …

«Дублировать запись» - создает новую запись, копируя выбранную

«Добавить к инвойсу» - открывает выпадающий список с открытыми вкладками инвойсов, при клике на один из пунктов списка в выбранном инвойсе будет создана запись с данным артикулом.

«Открыть папку с фото» - открывает папку, где хранятся фотографии.

#### <span id="page-11-0"></span>**4.4 Инвойсы с артикулом / Сертификаты с артикулом**

Эти две вкладки структурно похожи. Они хранят записи с инвойсами или сертификатами соответственно. Сверху эти вкладок есть кнопка «Перейти к документу», которая открывает документ из таблицы. Ниже мы видим артикул, к которому относится вкладка, его название, размер код ТН ВЭД и страну происхождения.

#### <span id="page-11-1"></span>**4.5 ИМ-40 / ИМ-53 / ЭК-23**

Эти вкладки структурно похожи. Это таблицы, хранящая записи обо всех ИМ40, ИМ-53 и ЭК-23 соответственно. Также сверху на этих вкладках есть кнопки «Новая запись», «Удалить запись», «ВСЕ поля», «pdf», «Документ» и «Найти».

Кнопка «Новая запись» - создает новую запись в таблице.

«Удалить запись» - удаляет запись из таблицы.

«Редактировать запись» - открывает окно редактирования записи.

«ВСЕ поля» - показывает дополнительные столбцы в таблице.

«pdf» - открывает документ в формате pdf.

«Документ» - как и двойной клик по записи открывает вкладку с ней.

«Найти» - открывает интерфейс поиска документа по номеру инвойса.

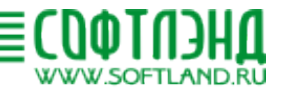

#### <span id="page-12-0"></span>**4.6 ЭК-31-53 / ИМ-60-23**

Эти вкладки структурно похожи. Это таблицы, хранящая записи обо всех ЭК-31-53 и ИМ-60-23 соответственно. Также сверху на этих вкладках есть кнопки «Новая запись», «Удалить запись», «Редактировать запись», «pdf», «Документ», «Найти», «Для реэкспорта» / «Для реимпорта», «Вывоз в 30 дней», «История».

Кнопка «Новая запись» - создает новую запись в таблице.

«Удалить запись» - удаляет запись из таблицы.

«Редактировать запись» - открывает окно редактирования записи.

«pdf» - открывает документ в формате pdf.

«Документ» - как и двойной клик по записи открывает вкладку с ней.

«Найти» - открывает интерфейс поиска документа по номеру инвойса

«Для реэкспорта» / «Для реимпорта» - открывает вкладку с не редактируемой таблицей со списком многооборотной тары подлежащей ввозу или вывозу соответственно.

«Вывоз в 30 дней» - список тары для которой нужно завершить процедуру реэкспорта или реимпорта в ближайшие 30 дней, сюда же попадает тара с пропущенным сроком возврата.

«История» - открывает таблицу со всей когда-либо ввезенной или вывезенной тарой.

Кнопка «Новая запись» - создает новую запись в таблице.

«Удалить запись» - удаляет запись из таблицы.

«Редактировать запись» - открывает окно редактирования записи.

«pdf» - открывает документ в формате pdf.

«Документ» - как и двойной клик по записи открывает вкладку с ней.

«Найти» - открывает интерфейс поиска документа по номеру инвойса

#### <span id="page-12-1"></span>**4.7 ЭК-10**

ЭК-10 – хранит данные обо всех произведенных процедурах ЭК-10. Сверху на этой вкладке есть кнопки «Новая запись», «Удалить запись», «Редактировать запись», «pdf», «Документ», «Найти».

#### <span id="page-12-2"></span>**4.8 Док-т ИМ-40**

Документ ИМ-40 – Эта вкладка содержит в себе несколько таблиц и полей: «Инвойсы», «Таможенные платежи», «Транспорт», «Артикулы для сертификации», «Ошибки в документах», группа полей, связанных с данными по контракту, группа полей, связанных с сотрудником, оформляющим ДТ и поля, связанные с выпуском ДТ. Сверху на этой вкладке

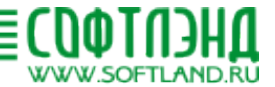

есть: кнопка «Артикулы для сертификации», кнопка «Ошибки в документах», флаг «Не показывать транспорт в расходах», кнопка «Разделение документа»

Кнопка «Артикулы для сертификации» - переключатель, которой показывает или скрывает таблицу «Артикулы для сертификации»,

Кнопка «Ошибки в документах» - переключатель, которой показывает или скрывает таблицу «Ошибки в документах»

Флаг «Не показывать транспорт в расходах» - удаляет транспорт из таблицы ЗТК / СВХ Кнопка «Разделение документа» - открывает меню разделения одного документа на 2

В Таблице «Инвойсы» содержатся записи о инвойсах для ИМ-40, созданных на соответствующей вкладке. Сверху этой вкладки есть кнопки «Новая запись», «Редактировать запись», «Тех. документация».

«Новая запись» - создает запись, путем выбора одного из незанятых другими ДТ инвойсов с вкладки «Инвойсы»

«Редактировать запись» - открывает окно редактирования записи

«Тех.документация» - открывает техническую документацию инвойса соответствующего записи

В таблице «Таможенные платежи» содержаться сведения о сумме таможенных платежей и номерах платежных поручений для списания. Сверху этой таблицы есть кнопки «Новая запись», «Удалить запись», «Редактировать запись».

Кнопка «Новая запись» - создает новую запись в таблице.

«Удалить запись» - удаляет запись из таблицы.

«Редактировать запись» - открывает окно редактирования записи.

В таблице «Транспорт» содержатся записи с информацией о машинах, связанных с этой ДТ. Сверху этой вкладки есть кнопки «Новая запись», «Редактировать запись».

Кнопка «Новая запись» - создает новую запись в таблице.

«Удалить запись» - удаляет запись из таблицы.

В таблице «Артикулы для сертификации» хранятся данные об артикулах этой ДТ, для которых предусмотрена сертификация. Сверху этой таблицы есть кнопки «Новая запись», «Удалить запись», «Редактировать запись».

Кнопка «Новая запись» - создает новую запись в таблице.

«Удалить запись» - удаляет запись из таблицы.

«Редактировать запись» - открывает окно редактирования записи.

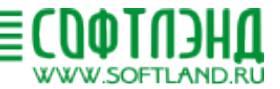

В таблице «Ошибки в документах» хранятся данные об ошибках, допущенных в сопроводительных документах к данной ДТ, список возможных документов создается в соответствующем справочнике. Сверху этой таблицы есть кнопки «Новая запись», «Удалить запись», «Редактировать запись».

Кнопка «Новая запись» - создает новую запись в таблице.

«Удалить запись» - удаляет запись из таблицы.

«Редактировать запись» - открывает окно редактирования записи.

Записи в таблице ИМ-40 будет присвоен статус «Закрыто» только если у записи есть номер ДТ, его ввод открывается после заполнения таблиц «Инвойсы», «Таможенные платежи», «Транспорт» и поля «№ контракта», обоих полей «Срок оформления» и поля «Дата выпуска ДТ».

#### <span id="page-14-0"></span>**4.9 Документ ЭК-10**

Документ ЭК-10 – Эта вкладка содержит в себе несколько таблиц и полей: «Инвойсы», «Таможенные платежи», «Транспорт», «Ошибки в документах», группа полей, связанных с сотрудником, оформляющим ДТ и поля, связанные с выпуском ДТ. Сверху на этой вкладке есть кнопка «Ошибки в документах».

Кнопка «Ошибки в документах» - переключатель, которой показывает или скрывает таблицу «Ошибки в документах».

В Таблице «Инвойсы» содержатся записи о инвойсах. Сверху этой таблицы есть кнопки «Новая запись», «Удалить запись», «Редактировать запись».

Кнопка «Новая запись» - создает новую запись в таблице.

«Удалить запись» - удаляет запись из таблицы.

«Редактировать запись» - открывает окно редактирования записи.

В таблице «Таможенные платежи» содержаться сведения о сумме таможенных платежей и номерах платежных поручений для списания. Сверху этой таблицы есть кнопки «Новая запись», «Удалить запись», «Редактировать запись».

Кнопка «Новая запись» - создает новую запись в таблице.

«Удалить запись» - удаляет запись из таблицы.

«Редактировать запись» - открывает окно редактирования записи.

В таблице «Транспорт» содержатся записи с информацией о номерах машин и коносаментов, связанных с этой ДТ. Сверху этой вкладки есть кнопки «Новая запись», «Редактировать запись».

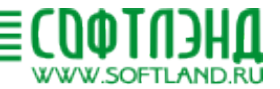

Кнопка «Новая запись» - создает новую запись в таблице.

«Удалить запись» - удаляет запись из таблицы.

В таблице «Ошибки в документах» хранятся данные об ошибках, допущенных в сопроводительных документах к данной ДТ, список возможных документов создается в соответствующем справочнике. Сверху этой таблицы есть кнопки «Новая запись», «Удалить запись», «Редактировать запись».

Кнопка «Новая запись» - создает новую запись в таблице.

«Удалить запись» - удаляет запись из таблицы.

«Редактировать запись» - открывает окно редактирования записи.

Записи в таблице ЭК-10 будет присвоен статус «Закрыто» только, если у записи есть номер ДТ, его ввод открывается после заполнения таблиц «Инвойсы», «Таможенные платежи», «Транспорт» и поля «Дата отправки», поля «Тип погран. перехода», обоих полей «Срок оформления», поля «Дата выпуска ДТ».

#### <span id="page-15-0"></span>**4.10 Документ ИМ-53 / Документ ЭК-23**

Эти две вкладки структурно похожи. Они хранят информацию о соответствующих ДТ. На этих вкладках есть таблицы «Инвойсы», «Таможенные платежи», «Транспорт», «Тара» и группы вкладок с сотрудником, отвечающим за оформление документа, номером ДТ и сроком ввоза / вывоза. Сверху на этой вкладке есть кнопки «Ошибки в документах» и «Скопировать данные из ИМ-40» / «Скопировать данные из ЭК-10».

Кнопка «Ошибки в документах» - переключатель, которой показывает или скрывает таблицу «Ошибки в документах».

«Скопировать данные из ИМ-40» / «Скопировать данные из ЭК-10» - открывает интерфейс копирования данных об инвойсе и транспортном средстве из соответствующей ДТ.

В таблице «Инвойсы» хранятся данные об инвойсах, связанных с этой ДТ. Сверху этой таблицы есть кнопки «Новая запись», «Удалить запись», «Редактировать запись».

Кнопка «Новая запись» - создает новую запись в таблице.

«Удалить запись» - удаляет запись из таблицы.

«Редактировать запись» - открывает окно редактирования записи.

В таблице «Таможенные платежи» содержаться сведенья о сумме таможенных платежей и номерах платежных поручений для списания. Сверху этой таблицы есть кнопки «Новая запись», «Удалить запись», «Редактировать запись».

Кнопка «Новая запись» - создает новую запись в таблице.

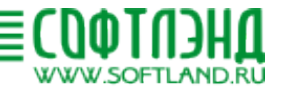

«Удалить запись» - удаляет запись из таблицы.

«Редактировать запись» - открывает окно редактирования записи.

В таблице «Транспорт» содержатся записи с информацией о номерах машин и коносаментах, связанных с этой ДТ. Сверху этой таблицы есть кнопки «Новая запись», «Удалить запись», «Редактировать запись».

Кнопка «Новая запись» - создает новую запись в таблице.

«Удалить запись» - удаляет запись из таблицы.

«Редактировать запись» - открывает окно редактирования записи.

В таблице «Тара» содержится информация о многооборотной таре, вывозимой/ввозимой по данной ДТ. Список доступной многооборотной тары можно узнать и отредактировать в соответствующем справочнике. Сверху этой таблицы есть кнопки «Новая запись», «Удалить запись», «Редактировать запись».

Кнопка «Новая запись» - создает новую запись в таблице.

«Удалить запись» - удаляет запись из таблицы.

«Редактировать запись» - открывает окно редактирования записи.

Записи в таблице ИМ-53 / ЭК-23 будет присвоен статус «Закрыто» только если у записи есть номер ДТ, его ввод открывается после заполнения таблиц «Инвойсы», «Таможенные платежи», «Транспорт», «Тара» и обоих полей «Срок оформления» и поля «Дата выпуска ДТ».

#### <span id="page-16-0"></span>**4.11 Документ ЭК-31-53 / Документ ИМ-60-23**

Эти две вкладки структурно похожи. Они хранят информацию о соответствующих ДТ. На этих вкладках есть таблицы «Инвойсы», «Таможенные платежи», «Транспорт», «Тара» и группы вкладок с сотрудником, отвечающим за оформление документа, номером ДТ и сроком вывоза / ввоза. Сверху на этой вкладке есть кнопка «Ошибки в документах».

Кнопка «Ошибки в документах» - переключатель, которой показывает или скрывает таблицу «Ошибки в документах».

В таблице «Инвойсы» хранятся данные об инвойсах, связанных с этой ДТ. Сверху этой таблицы есть кнопки «Новая запись», «Удалить запись», «Редактировать запись».

Кнопка «Новая запись» - создает новую запись в таблице.

«Удалить запись» - удаляет запись из таблицы.

«Редактировать запись» - открывает окно редактирования записи.

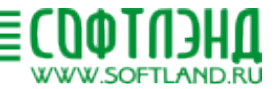

В таблице «Таможенные платежи» содержаться сведенья о сумме таможенных платежей и номерах платежных поручений для списания. Сверху этой таблицы есть кнопки «Новая запись», «Удалить запись», «Редактировать запись».

Кнопка «Новая запись» - создает новую запись в таблице.

«Удалить запись» - удаляет запись из таблицы.

«Редактировать запись» - открывает окно редактирования записи.

В таблице «Транспорт» содержатся записи с информацией о номерах машин и коносаментах, связанных с этой ДТ. Сверху этой таблицы есть кнопки «Новая запись», «Удалить запись», «Редактировать запись».

Кнопка «Новая запись» - создает новую запись в таблице.

«Редактировать запись» - открывает окно редактирования записи.

В таблице «Тара» содержится информация о многооборотной таре, ввозимой/вывозимой по данной ДТ. Список доступной многооборотной тары можно узнать из таблиц «Для реимпорта» / «Для реэкспорта». Сверху этой таблицы есть кнопки «Удалить запись», «Редактировать запись», «Выбрать тару из ИМ-53» / «Выбрать тару из ЭК-23», «Экспорт (инвойс)». Так же эта таблица имеет вторую вкладку, на которой показана количество вывозимых/ввозимых артикулов.

«Удалить запись» - удаляет запись из таблицы.

«Редактировать запись» - открывает окно редактирования записи.

«Выбрать тару из ИМ-53» / «Выбрать тару из ЭК-23» - открывает интерфейс выбора многооборотной тары.

«Экспорт (инвойс)» - открывает интерфейс сохранения таблицы в файле формата .xlsx.

Количество вывозимой многооборотной тары редактируется при двойном щелчке по записи.

Записи в таблице ЭК-31-53/ ИМ-60-23 будет присвоен статус «Закрыто» только если у записи есть номер ДТ, его ввод открывается после заполнения таблиц «Инвойсы», «Таможенные платежи», «Транспорт», «Тара» и обоих полей «Срок оформления», поля «Тип погран.перехода», поля «Дата отправления», поля «Дата выпуска ДТ».

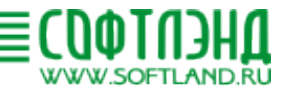

#### **5 Вкладки, открываемые из Главного меню (F9)**

#### <span id="page-18-1"></span><span id="page-18-0"></span>**5.1 Возвраты**

Вкладка содержит записи о возвращённых многооборотных тарах. Сверху на этой вкладке есть кнопки «Новая запись», «Удалить запись», «Редактировать запись», «Документ», «ДТ для возвратов».

Кнопка «Новая запись» - создает новую запись в таблице.

«Удалить запись» - удаляет запись из таблицы.

«Редактировать запись» - открывает окно редактирования записи.

«Документ» - открывает вкладку «Документ Возвраты» для соответствующей записи.

«ДТ для возвратов» - открывает вкладку с не редактируемой таблицей со списком ДТ для возвратов.

#### <span id="page-18-2"></span>**5.2 Документ Возвраты**

Вкладка содержит информацию о документах необходимы, чтобы оформить возврат многооборотной тары. На ней есть таблица «ДТ ИМ-53», группа полей с сотрудником, отвечающим за данный возврат, данными по возврату, не редактируемая таблица со сводными данными по возврату.

В таблице «ДТ ИМ-53» есть кнопки «Новая запись», «Удалить запись», «Редактировать запись».

«Новая запись» - открывает интерфейс для выбора ДТ ИМ-53.

«Удалить запись» - удаляет запись из таблицы.

«Редактировать запись» - открывает окно редактирования записи.

Записи в таблице «Возвраты» будет присвоен статус «Закрыто» только если у записи есть номер счета, по которому будет возвращен залог за многооборотную тару. Кнопка «Вернуть залог» становится активна, если заполнено поле «№ заявления».

#### <span id="page-18-3"></span>**5.3 Контракты**

Вкладка содержит информацию о контрактах. Сверху на этой вкладке есть кнопки «Новая запись», «Удалить запись», «Удалить запись», «История».

Кнопка «Новая запись» - создает новую запись в таблице.

«Удалить запись» - удаляет запись из таблицы.

«Редактировать запись» - открывает окно редактирования записи.

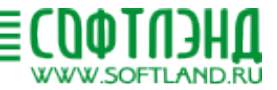

«История» - открывает вкладку с не редактируемой таблицей с историей поставок по выбранному контракту, обладает той же функциональностью, что и двойной клик по выбранной записи.

#### <span id="page-19-0"></span>**5.4 Анализ\В работе\ИМ-40 / ИМ-53 / ЭК-31-53 / ЭК-10 / ЭК-23 / ИМ-60-23 / ВСЕ**

В зависимости от выбора формирует график с количеством и типом поставок на сотрудника по выбранной процедуре.

#### <span id="page-19-1"></span>**5.5 Анализ\Инвойс – Приоритет**

Формирует не редактируемую таблицу с поставками, срок оформления которых подходит к концу. Такие поставки закрываются в первую очередь.

#### <span id="page-19-2"></span>**5.6 Анализ\Ошибки в документах**

Формирует не редактируемую таблицу со списком ошибок допущенных в документах ДТ, на основе таблиц «Ошибки в документах».

#### <span id="page-19-3"></span>**5.7 Анализ\Сверка ДТ за период**

Формирует не редактируемую таблицу, хранящую в себе все ДТ выбранного типа за заданный период. Сверху есть переключаемая кнопка «TR + залог (для Excel), которая сокращает информацию в таблице, и кнопка «Печать», которая создает печатную форму этой таблицы.

#### <span id="page-19-4"></span>**5.8 Анализ\«Сотрудники / ДТ»\ За сезон / За период**

Формирует не редактируемую таблицу, хранящую в себе данные о количестве ДТ обработанных сотрудниками за сезон или выбранный период соответственно.

#### <span id="page-19-5"></span>**5.9 Анализ\Срок оформления\ ООО «КлассиК» / Таможня**

Формирует не редактируемую таблицу, хранящую в себе данные о сроках оформления ДТ, сотрудниками ООО «КлассиК» или таможней соответственно.

# <span id="page-19-6"></span>**5.10 Анализ\Тамож. Расходы\ Расходы по типам (перекрёстный) / Расходы по поставкам**

Создает не редактируемую таблицу, хранящую в себе данные о всех списаниях за выбранный период или по каждой поставке, соответственно.

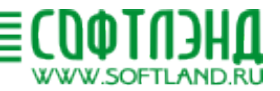

#### **5.11 Анализ\Остаток тары\ ИМ-53 / ЭК-23**

<span id="page-20-0"></span>Создает график отражающий остаток многооборотной тары поартикульно для временно ввезённой или временно вывезенной тары соответственно.

# <span id="page-20-1"></span>**5.12 Анализ\Транспорт\ Поставки по годам (перекрестный)/ Время транспортировки / Порт -> Краснодар**

Поставки по годам (перекрестный) – Формирует таблицу с количеством поставок каждого типа по годам.

Время транспортировки - Формирует таблицу с временем прибытия транспорта для каждой поставки.

Порт -> Краснодар - Формирует таблицу со средним временем прибытия транспорта из порта в Краснодар для каждого типа поставки.

#### <span id="page-20-2"></span>**5.13 ПП\Список ПП**

Вкладка содержит информацию о всех платежных поручениях (ПП). Сверху на этой вкладке есть кнопки «Новая запись», «Удалить запись», «Редактировать запись», «Только активные», «История ПП».

«Новая запись» - открывает интерфейс для выбора ДТ ИМ-53.

«Удалить запись» - удаляет запись из таблицы.

«Редактировать запись» - открывает окно редактирования записи.

«Только активные» - переключатель, который включает или выключает показ неактивных платежных поручений.

«История ПП» - открывает новую вкладку со списком всех списаний с данного ПП. На открытой вкладке вы можете создать печатную форму этого списка по кнопке «Печать» или открыть информацию по каждому списанию, нажав кнопку «Документ».

#### <span id="page-20-3"></span>**5.14 ПП\Расходы по поставкам**

Вкладка содержит информацию о всех расходах по каждой поставке, к каждой поставке можно перейти, нажав на кнопку «Документ» в верхнем левом углу.

#### <span id="page-20-4"></span>**5.15 ПП\Баланс ПП**

Формирует график отражающий баланс активных платежных поручений.

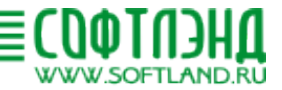

#### **5.16 Расходы\Платежные поручения**

<span id="page-21-0"></span>Вкладка содержит информацию о всех платежных поручениях и их балансе. Сверху на этой вкладке есть кнопки «Новая запись», «Удалить запись», «Редактировать запись», «История».

«Новая запись» - открывает интерфейс для выбора ДТ ИМ-53.

«Удалить запись» - удаляет запись из таблицы.

«Редактировать запись» - открывает окно редактирования записи.

«История» - открывает новую вкладку со списком проводок по данному ПП. На открытой вкладке вы пополнить это ПП по кнопке «Пополнить ПП», или перевести остатки с другого ПП на это по кнопке «Перевод остатков на это ПП».

#### <span id="page-21-1"></span>**5.17 Расходы\ЗТК/СВХ**

Вкладка содержит в себе записи о затратах на ЗТК/СВХ для каждой машины, если поставить флаг напротив одного или нескольких пунктов списка, то активируется переключатель «Выбрать». После его нажатия выбранным машинам можно будет добавить расходы по кнопке «+». Расходы добавятся всем выбранным пунктам одинаковые. Также можно убрать номера машин из расходов по кнопке «Убрать из расходов», тогда они попадут в список Расходы\Нет расходов.

#### <span id="page-21-2"></span>**5.18 Расходы\Сертификация**

Вкладка содержит информацию о всех сертификатах артикулов. Сверху на этой вкладке есть кнопки «Новая запись», «Удалить запись», «Редактировать запись», «Только активные», «Документация сертификата».

«Новая запись» - открывает интерфейс для выбора ДТ ИМ-53.

«Удалить запись» - удаляет запись из таблицы.

«Редактировать запись» - открывает окно редактирования записи.

«Только активные» - переключатель, который включает или выключает показ неактивных сертификатов.

#### <span id="page-21-3"></span>**5.19 Сертификат**

Вкладка содержит информацию об артикулах, сертифицированных данным сертификатом. Сверху на этой вкладке есть кнопки «Новая запись», «Удалить запись», «Редактировать запись», «Вкладка артикула», «История».

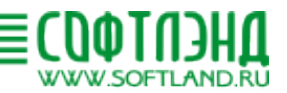

«Новая запись» - открывает интерфейс для выбора ДТ ИМ-53. «Удалить запись» - удаляет запись из таблицы. «Редактировать запись» - открывает окно редактирования записи.

«Вкладка артикула» - отрывает вкладку артикула.

«История» - открывает историю артикула.

#### <span id="page-22-0"></span>**5.20 Расходы\Список документов**

Список документов в котором представлены все расходы по ЗТК и СВХ вместе.

#### <span id="page-22-1"></span>**5.21 Расходы\Нет расходов**

Список, куда попадают номера машин, после того, как их убрали из расходов ЗТК или СВХ.

#### <span id="page-22-2"></span>**5.22 KPI**

Формирует 4 графика с результатами работ сотрудников по поставкам выбранного типа.

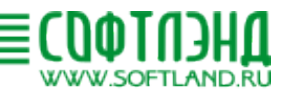

# 帽

# **6 Резервное копирование базы данных**

<span id="page-23-0"></span>Описание приведено в документе «Руководство администратора.»

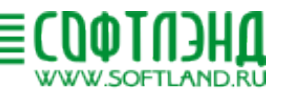

### **7 Подготовка к работе**

#### <span id="page-24-1"></span>**7.1 Требования к оборудованию и программному обеспечению**

Системные требования:

<span id="page-24-0"></span>lΞ

- ОС серверная 64-битная Windows;
- Установленный на сервере .NET Framework 4.8.
- Оперативная память 16Гб и выше;
- Жесткий диск, предпочтительно SSD, 1 Гб;
- Процессор четырехъядерный или более, частота не ниже 3 ГГц;
- Сетевая карта 100 Мбит\с и выше.

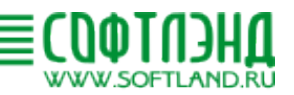

# <span id="page-25-0"></span>**7.2 Состав и содержание дистрибутивного носителя данных**

Ē

Описание приведено в документе «Дистрибутив программы ...»

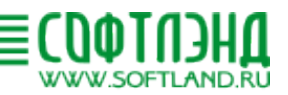

# <span id="page-26-0"></span>**7.3 Установка**

信

Описание приведено в документе «Руководство администратора».

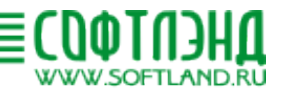

# **7.4 Проверка функционирования системы**

<span id="page-27-0"></span>В окне входа в программу, необходимо выбрать сотрудника и ввести корректный пароль, заданный при при настройке ПО администратором, см. п.4 «Руководство администратора».

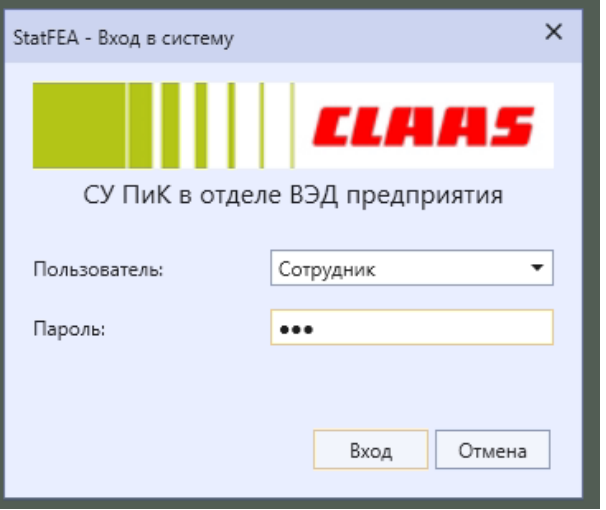

Открытие пользовательского интерфейса свидетельствует о успешном запуске ПО.

Вывод информации о ПО СУ ПиК: Главное меню – STATFEA – О программе. Проверка работы ПО может производится произвольным выбором функций, указанных в  $\overline{n}$ .4.2 –  $\overline{n}$ .6.

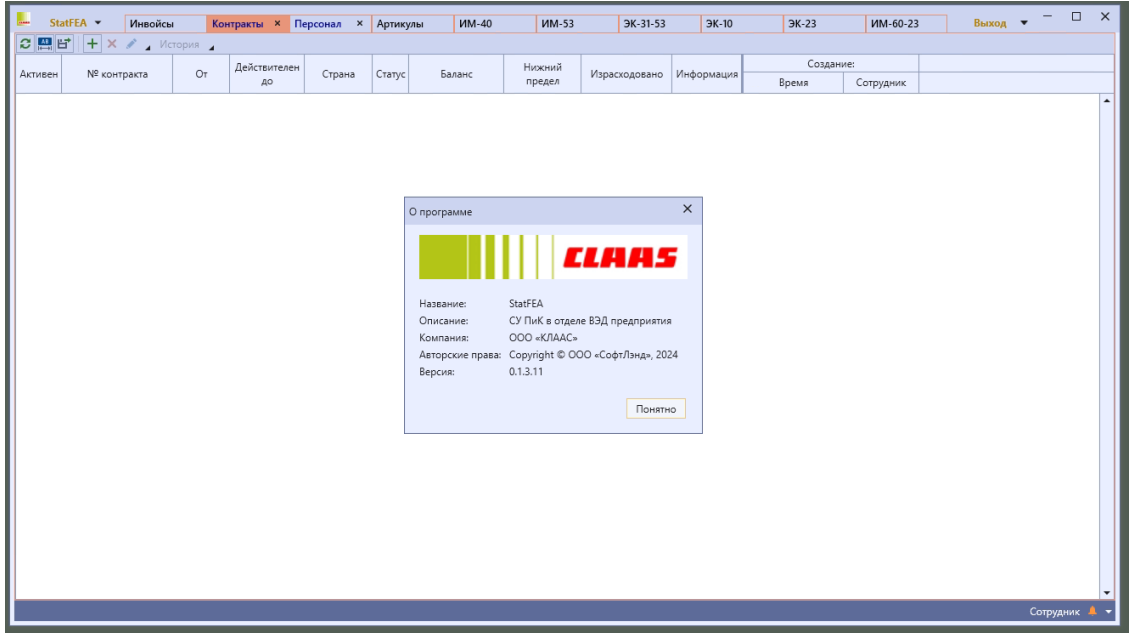

Данное [руководство](http://softland.ru/program/39) доступно на сайте.

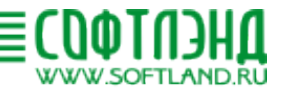

Ē

Технический специалист службы поддержки ООО «СофтЛэнд», Анохин Максим Сергеевич, [anohin@softland.ru](mailto:anohin@softland.ru)

Техподдержка ООО «СофтЛэнд»: т. 8 800 707–99-23, т. 8 812 703–09-03; [support@softland.ru,](mailto:support@softland.ru) тема «ПО СУ ПиК».

<Ревизия документа: июнь 2024 г.>